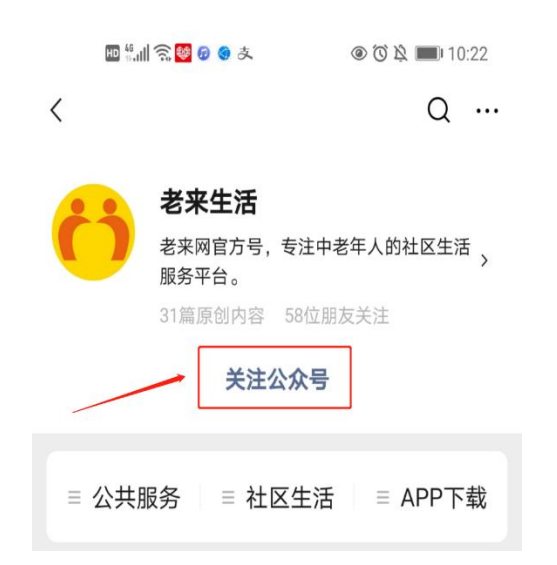

**第一步:关注老来网公众号—老来生活;**

**第二步:按照公众号提示或者点击下方菜单栏,下载老来网 APP;**

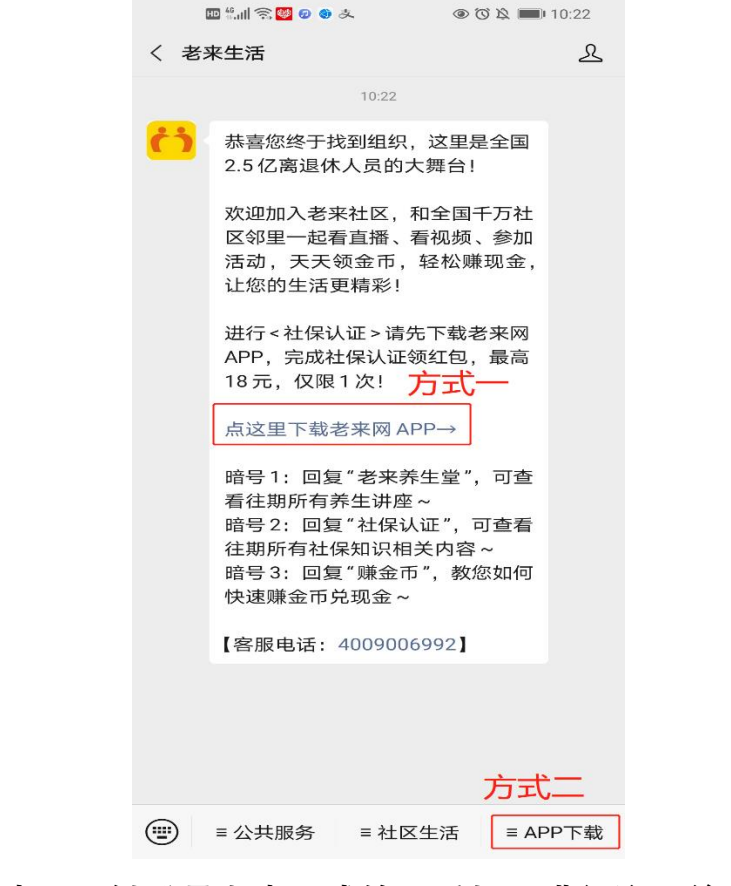

## **第三步:一键登录老来网或输入手机号进行注册并登录;**

## **第四步:登录后进入"我的"页面,点击"社保认证";**

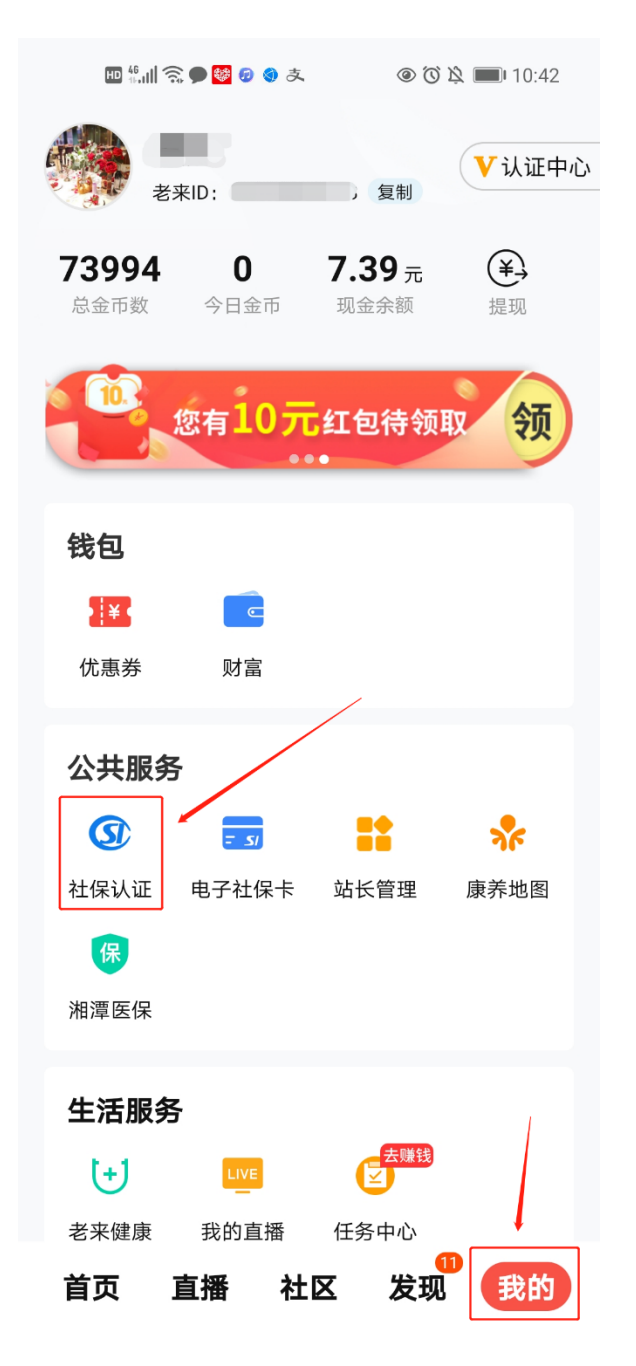

**第五步:选择参保地(山西 省本级),填写参保人身份信息,点击"**

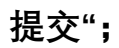

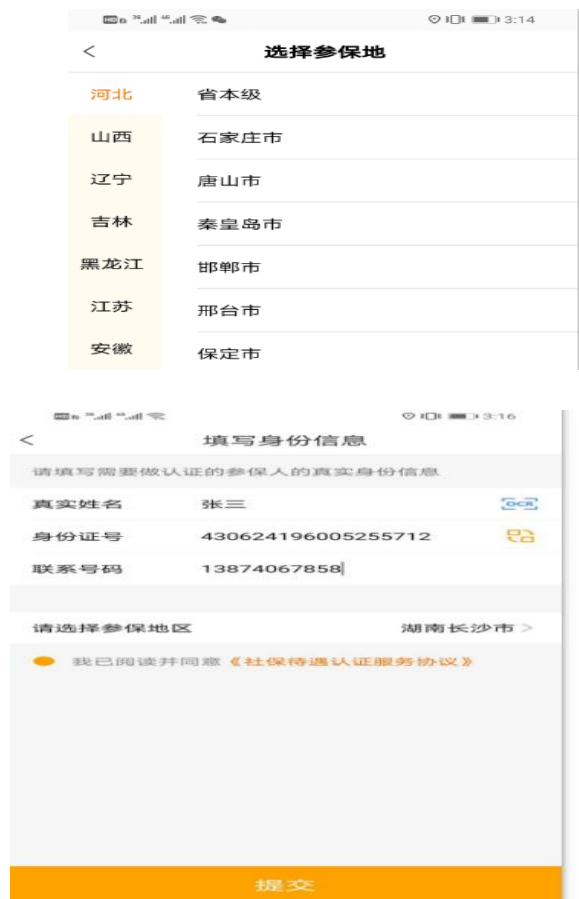

**第六步:选择参保人,点击"去认证",确认参保人信息无误后,点击"**

**开始认证";**

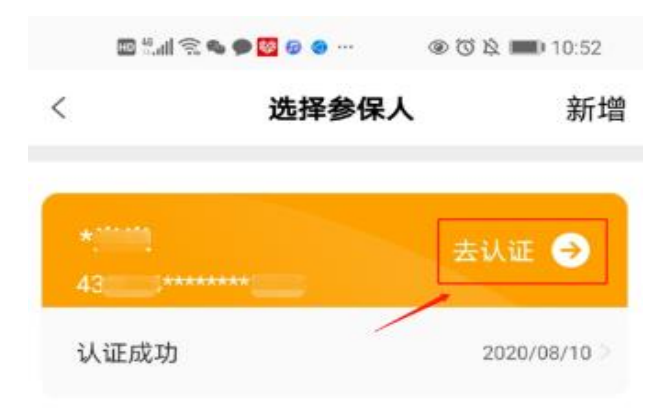

## **第七步:使用前置或后置摄像头进行人脸识别认证。**

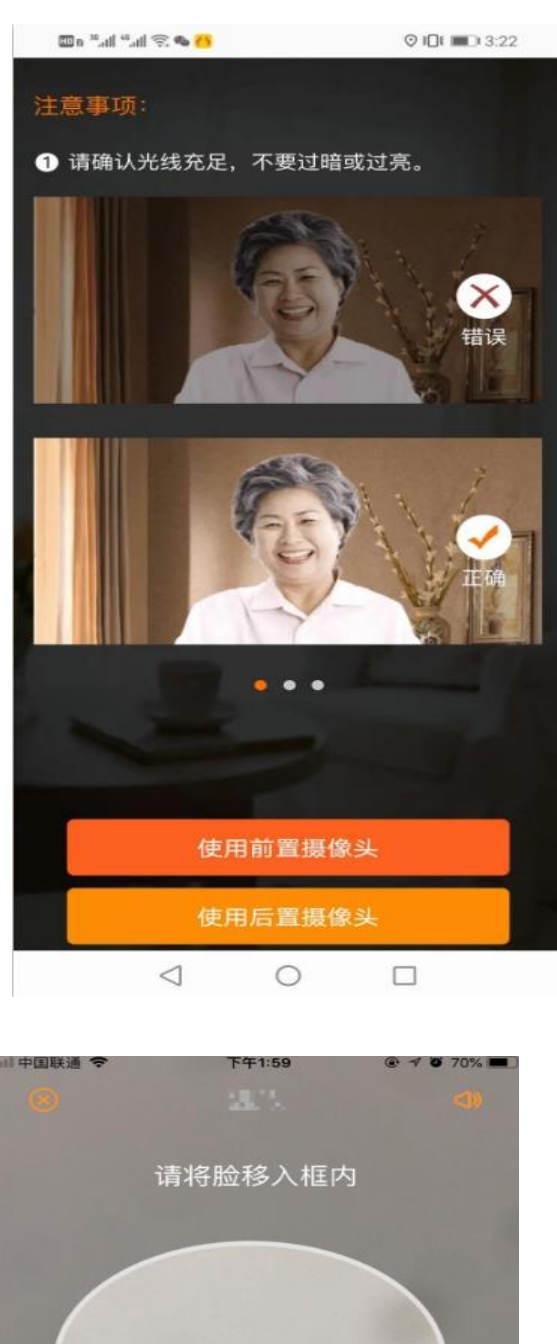

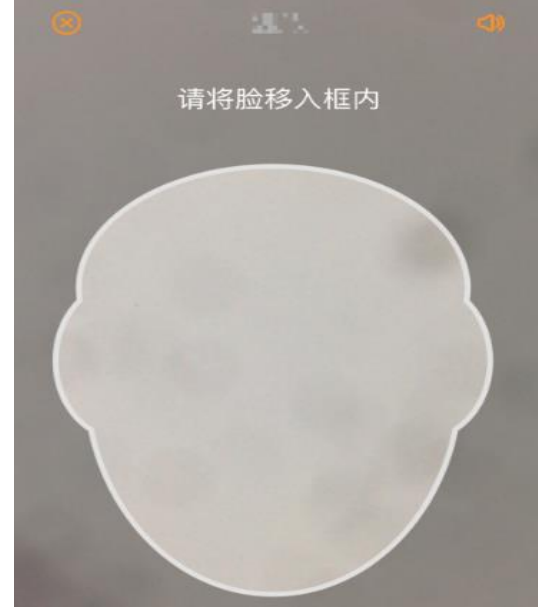

**第八步:认证完成,您将于 24 小时之内收到老来网认证成功的系统通**

## **知,请及时登录老来网 APP 查看。**

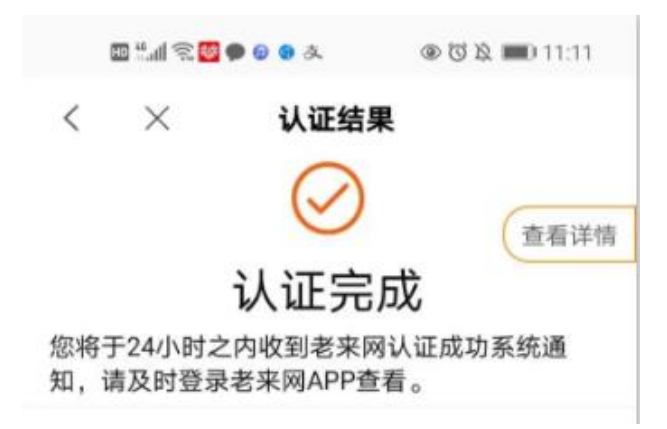

您在操作过程中遇到任何问题,可在本公众号中下方菜单栏"**公共服务** "中点击"**认证帮助**",即可查看社保认证常见问题解答,也可以拨打客 服电话 **4009006992** 进行咨询。